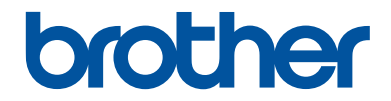

# **Kurzanleitung**

Erklärungen zu Grundfunktionen

# **HL-J6000DW HL-J6100DW**

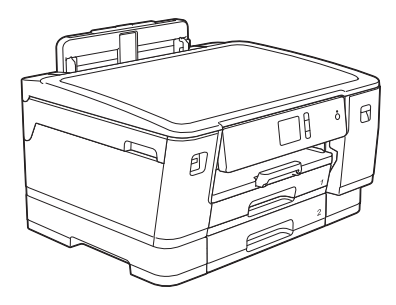

Brother empfiehlt, diese Anleitung zu Informationszwecken in der Nähe Ihres Brother Gerätes aufzubewahren.

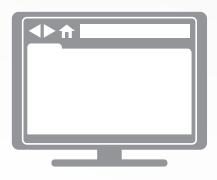

### **Online-Benutzerhandbuch**

Informationen zu erweiterten Funktionen und Produktspezifikationen finden Sie im *Online-Benutzerhandbuch*. [support.brother.com/manuals](http://support.brother.com/manuals/)

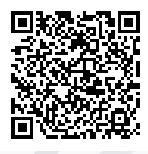

# **Benutzerhandbücher und wo sie zu finden sind**

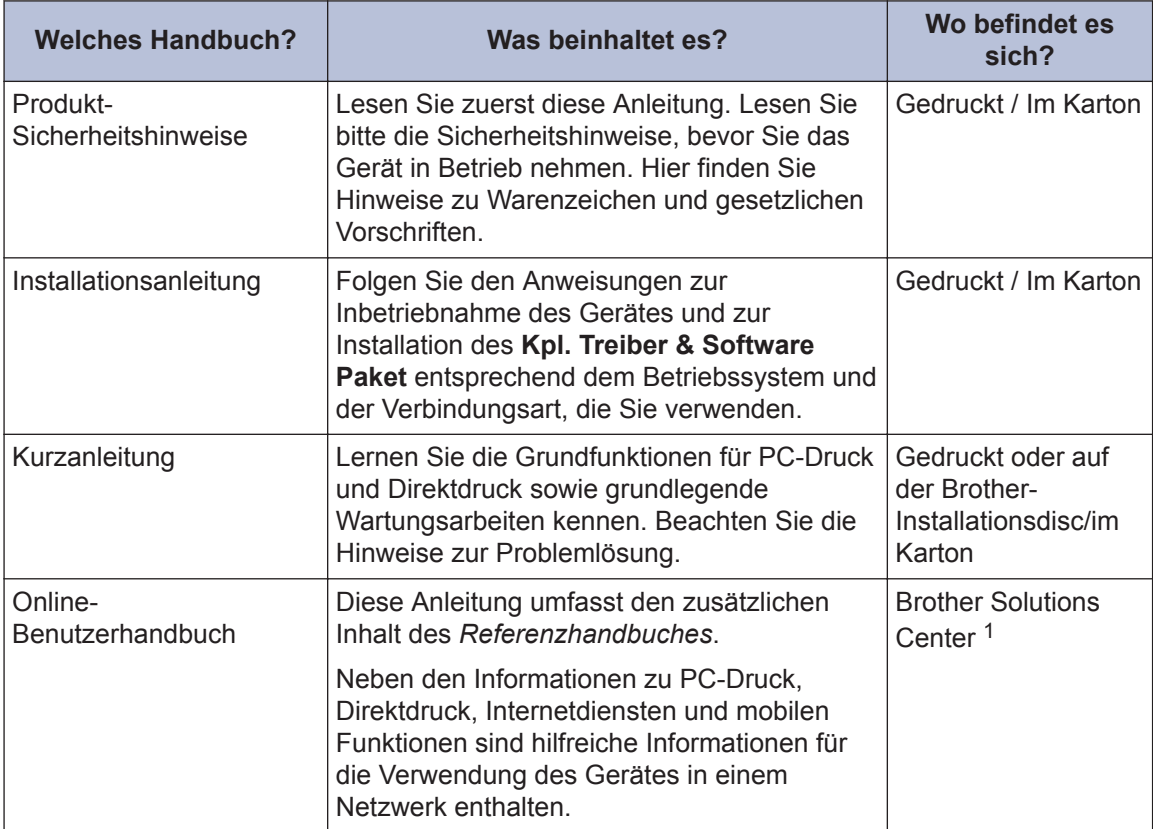

1 Besuchen Sie [support.brother.com/manuals.](http://support.brother.com/manuals/)

# **Für die neuesten Treiberaktualisierungen**

Laden Sie sich die Treiber von der **Downloads**-Seite für Ihr Modell im Brother Solutions Center unter [support.brother.com](http://support.brother.com/) herunter. Sehen Sie dort nach, ob es Aktualisierungen für die Firmware gibt, um die Leistung Ihres Geräts auf dem neuesten Stand zu halten.

©2018 Brother Industries, Ltd. Alle Rechte vorbehalten.

# **Fragen oder Probleme? Werfen Sie online einen Blick auf unsere FAQs, Lösungen und Videos.**

Besuchen Sie die Seite **FAQ & Fehlerbehebung** Ihres Modells im Brother Solutions Center unter [support.brother.com](http://support.brother.com/).

- **Mehrere Suchmöglichkeiten**
- **Zeigt für weitere Informationen verwandte Fragen an**
- **Wird anhand von Kundenfeedback regelmäßig aktualisiert**

# **Wichtiger Hinweis**

Die Abbildungen in diesem Benutzerhandbuch zeigen das HL-J6000DW, wenn nicht anders angegeben.

# **Funktionstastenfeld-Übersicht**

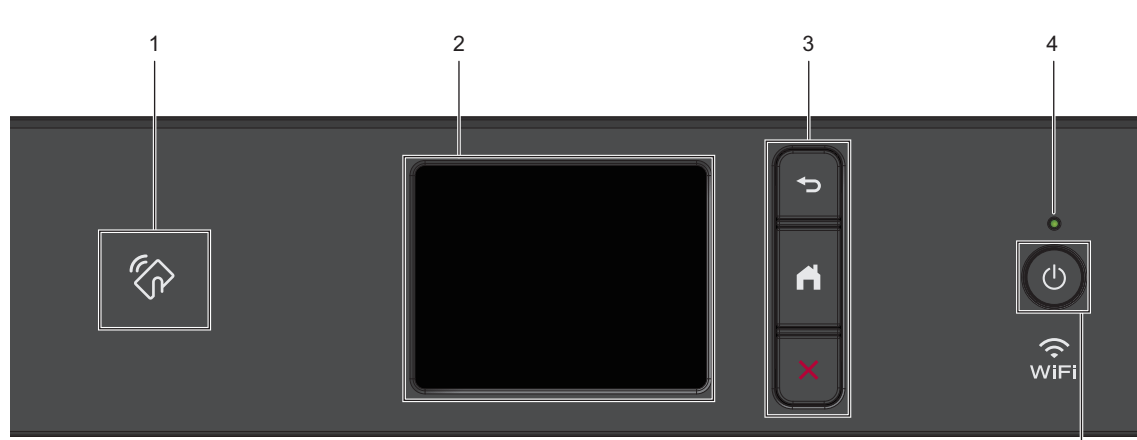

### 1. **WA NFC-Symbol (Near Field Communication)**

Sie können die Kartenauthentifizierung verwenden, indem Sie die IC-Karte an das NFC-Symbol am Funktionstastenfeld halten.

Wenn Ihr Android™-Gerät die NFC-Funktion unterstützt, können Sie auf die gleiche Art von Ihrem Gerät drucken.

### **2. Touchscreen-Liquid Crystal Display (LCD)**

Rufen Sie Menüs und Optionen auf, indem Sie den Touchscreen berühren.

### **3. Menütasten**

**1**

# **(Zurück)**

Drücken Sie diese Taste, um zum vorherigen Menü zurückzukehren.

# **(Startseite)**

Drücken Sie diese Taste, um zum Startbildschirm zurückzukehren.

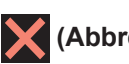

### **(Abbrechen)**

Drücken Sie diese Taste, um einen Vorgang abzubrechen.

### **4. LED-Betriebsanzeige**

Die LED leuchtet abhängig vom Betriebsstatus des Gerätes.

Wenn sich das Gerät im Energiesparmodus befindet, blinkt die LED.

**1**

5

### **5. Ein-/Ausschalten**

Drücken Sie (d), um das Gerät einzuschalten.

Halten Sie ( $\circledcirc$ ) gedrückt, um das Gerät

auszuschalten. Der Touchscreen zeigt [Beenden] an und bleibt einige Sekunden eingeschaltet, bevor er sich selbst ausschaltet.

Wenn Sie das Gerät ausschalten mit  $\circ$ ,

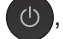

wird der Druckkopf in regelmäßigen Abständen gereinigt, um die Druckqualität zu erhalten. Um die Lebensdauer des Druckkopfes zu verlängern, die Tintenpatronen effizienter zu nutzen und die Druckqualität zu erhalten, lassen Sie den Netzstecker des Gerätes immer angeschlossen.

**1**

# **Touchscreen-Display-Übersicht**

Auf dem Startbildschirm können Sie den Bildschirm für die Wi-Fi®-Einrichtung, die Funktionen, die Einstellungen und die Wartung aufrufen.

### **Hauptbildschirm**

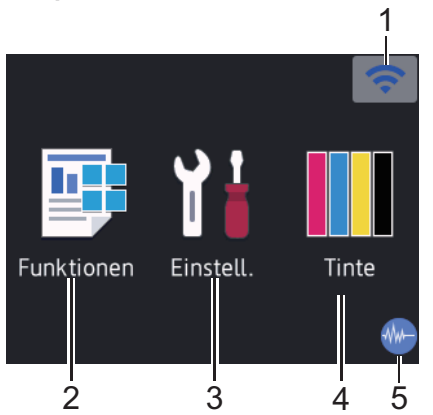

Auf diesem Bildschirm wird der Gerätestatus angezeigt, sofern das Gerät nicht mit einer anderen Funktion beschäftigt ist. Wenn dieser angezeigt wird, wartet das Gerät auf den nächsten Befehl.

### 1. **Wireless-Status**

Jedes Symbol in der folgenden Tabelle zeigt einen Status des Wireless-Netzwerks an:

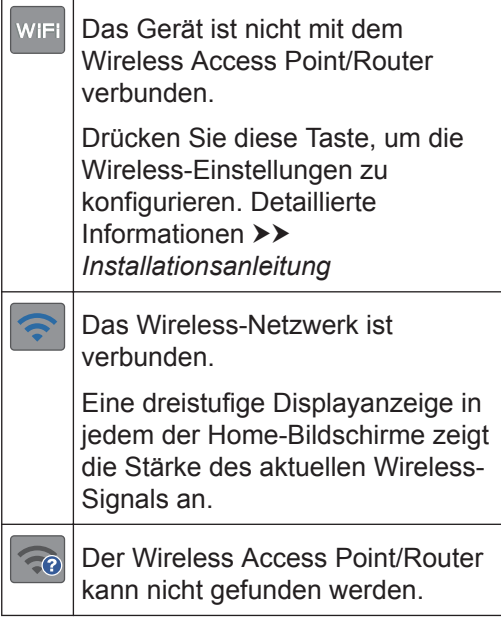

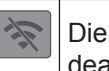

Die Wireless-Einstellung ist deaktiviert.

Sie können die Wireless-Einstellungen konfigurieren, indem Sie die Wireless-Statustaste drücken.

### 2. **[Funktionen]**

Drücken Sie auf diese Option, um auf das Menü [Funktionen] zuzugreifen.

```
[Sicherer Druck] / [Web] / [USB] /
[Software- Download]
```
### 3. **[Einstell. (Einst.)]**

Drücken Sie auf diese Option, um auf das Menü [Einstell. (Einst.)] zuzugreifen.

### 4.  $\|\|$  [Tinte]

Drücken Sie auf diese Option, um auf das Menü [Tinte] zuzugreifen.

### 5. **Leisemodus**

Dieses Symbol wird angezeigt, wenn die Einstellung [Leisemodus] auf [Ein] eingestellt ist.

Mit der Einstellung für den Leisemodus kann das Druckgeräusch reduziert werden. Wenn der Leisemodus aktiviert ist, wird langsamer gedruckt. Detaillierte Informationen >> Online-*Benutzerhandbuch*

### 6. **Informationsymbol**

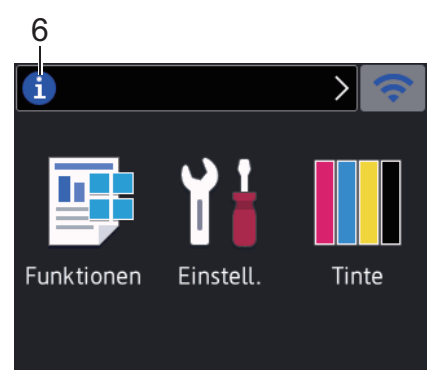

Neue Informationen von Brother werden in der Informationsleiste angezeigt, wenn die Benachrichtigungseinstellungen wie [Nachricht von Brother] und [Firmware autom. prüfen] auf [Ein] gesetzt wurden.

(Es ist eine Internetverbindung erforderlich. Möglicherweise fallen Datenübertragungsgebühren an.)

Drücken Sie **in die Informationen** 

anzuzeigen.

7. **Warn-Symbol**

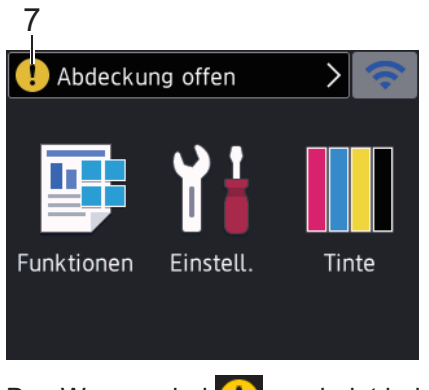

Das Warnsymbol **!** erscheint bei einer Fehlermeldung oder einer

Wartungsmeldung; drücken Sie | | | um die Meldung anzuzeigen, und drücken Sie dann M, um zum Home-Bildschirm zurückzukehren.

# **Navigation auf dem Touchscreen**

Drücken Sie mit dem Finger auf das Display, um es zu bedienen. Um alle Optionen anzuzeigen und auf diese zuzugreifen, drücken Sie < b oder  $\angle$  v im Display, um diese durchzublättern.

# **WICHTIG**

Drücken Sie NICHT mit einem spitzen Gegenstand, wie zum Beispiel einem Kugelschreiber oder Stift auf das Display. Das Gerät kann dadurch beschädigt werden.

## **HINWEIS**

- Dieses Produkt verwendet eine Schrift von ARPHIC TECHNOLOGY CO., LTD.
- Berühren Sie das Display NICHT unmittelbar nachdem Sie das Netzkabel angeschlossen oder das Gerät eingeschaltet haben. Andernfalls kann ein Fehler auftreten.

# **2 Papiermanagement**

# **Einlegen von Papier**

Legen Sie das Papier folgendermaßen in die Papierkassette ein.

Fächern Sie den Papierstapel gut auf.

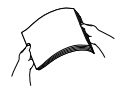

**1**

 $\mathscr{Q}$ 

Das Papierformat bestimmt, mit welcher Ausrichtung das Papier eingelegt wird.

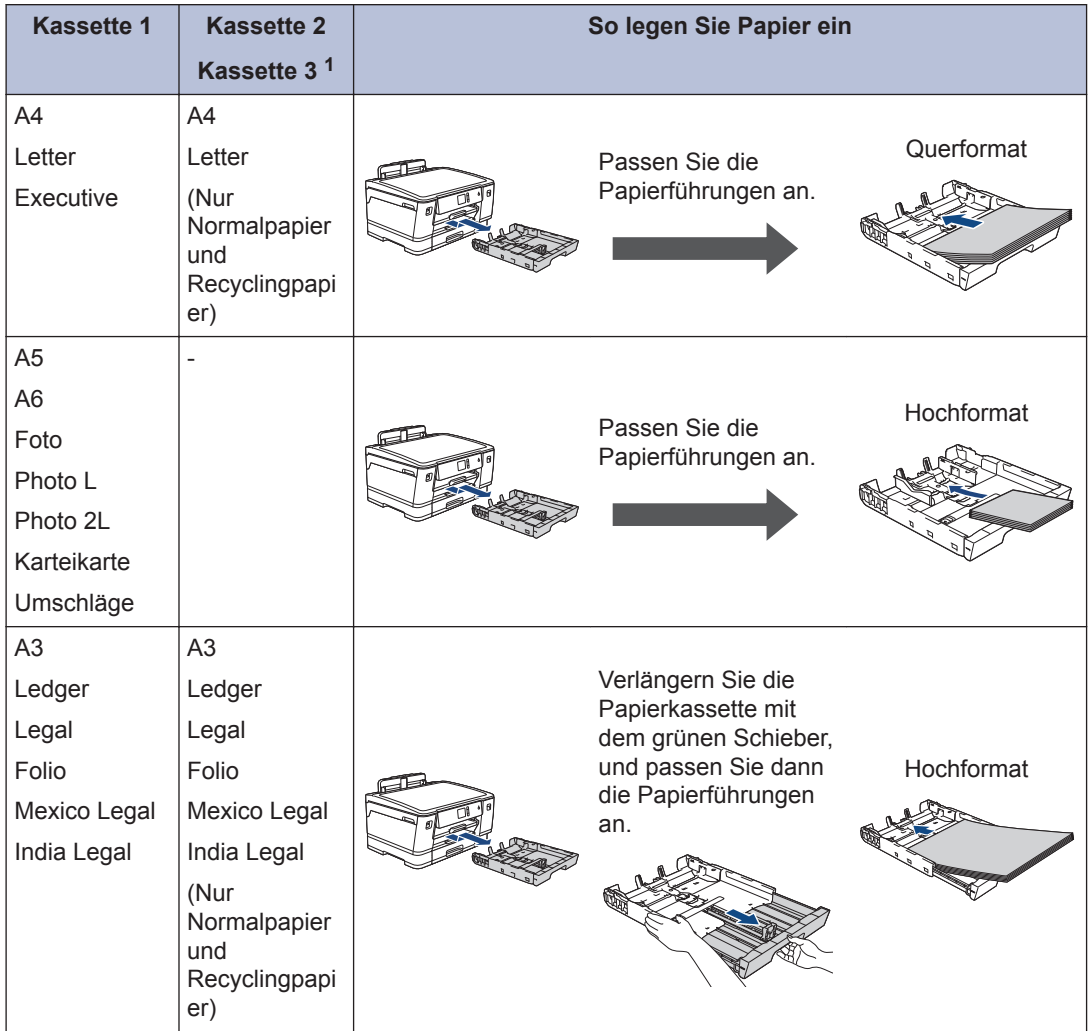

1 Kassette 3 ist nur für HL-J6100DW verfügbar.

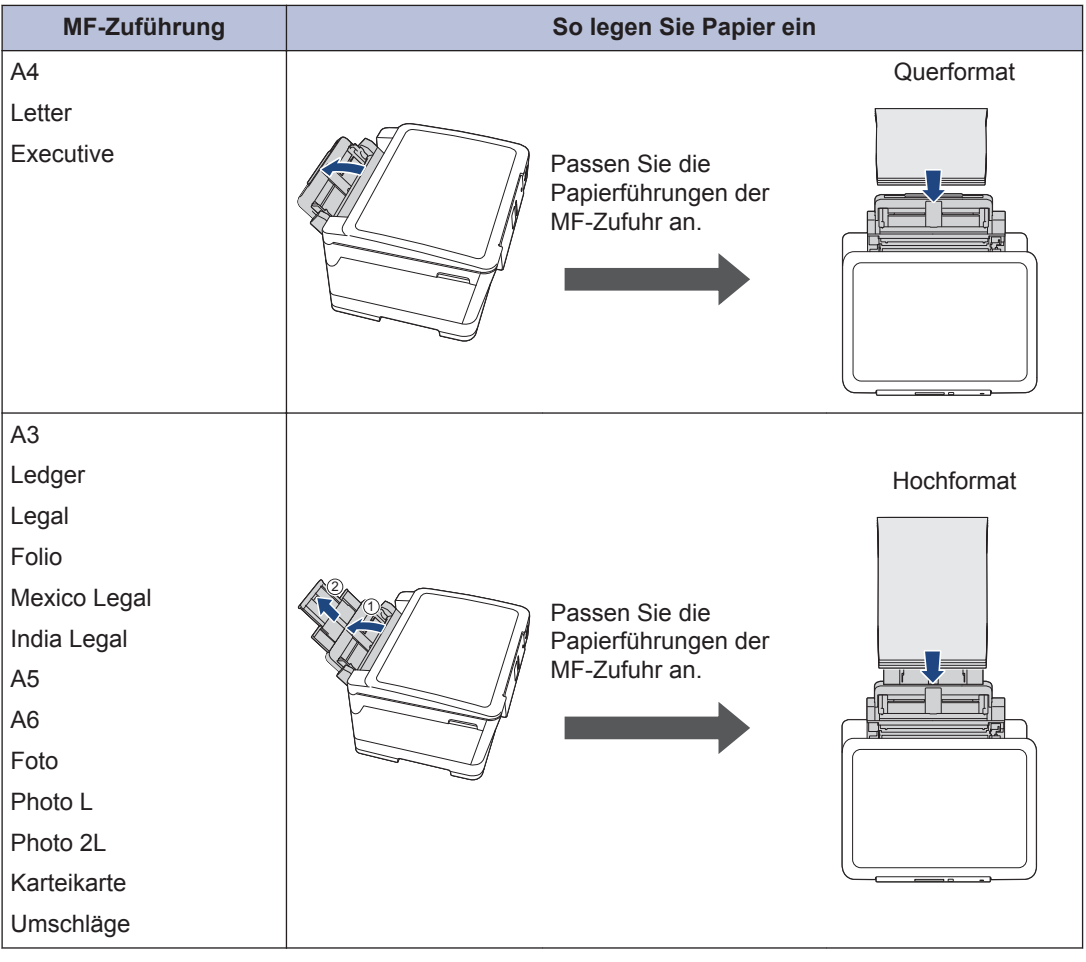

Detaillierte Informationen >> Online-Benutzerhandbuch: *Einlegen von Papier* 

**2** Klappen Sie die Papierstütze aus.

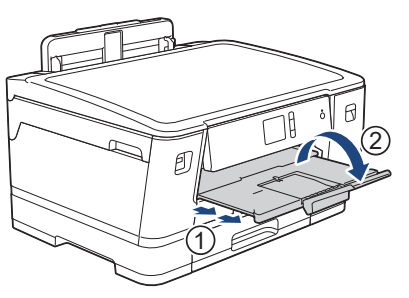

**3**

Ändern Sie bei Bedarf die Papierformat-Einstellung im Funktionsmenü des Gerätes.

**Drucken**

# **Drucken über den Computer**

**3**

Bevor Sie Druckfunktionen versuchen, sollten Sie Folgendes prüfen:

- Stellen Sie sicher, dass die Brother-Software und -Treiber installiert wurden.
- Vergewissern Sie sich, dass das USBoder Netzwerkkabel ordnungsgemäß angeschlossen ist bzw. dass Sie über Ihren Wireless Access Point/Router mit dem Netzwerk verbunden sind.

### **Drucken eines Dokumentes (Windows®)**

- **1** Wählen Sie den Druckbefehl der Anwendung.
- **2** Wählen Sie **HL-XXXX** aus (wobei XXXX die Bezeichnung Ihres Modells ist).
- **3** Klicken Sie auf **Drucken**.
- **4** Schließen Sie den Druckvorgang ab.

### **Drucken eines Dokuments (Mac)**

- **1** Klicken Sie in einer Anwendung, wie z. B. Apple TextEdit, auf das Menü **Ablage** und wählen Sie dann **Drucken…**.
- **2** Wählen Sie **HL-XXXX** aus (wobei XXXX die Bezeichnung Ihres Modells ist).
- **3** Klicken Sie auf **Drucken…**.

**4** Schließen Sie den Druckvorgang ab.

### **Verschiedene Druckfunktionen**

Um die verschiedenen Druckfunktionen zu verwenden, klicken Sie auf die Schaltfläche für die Druckeigenschaften oder einstellungen, um die Druckereinstellung zu ändern.

### **Automatisches Drucken auf beiden Seiten des Papiers**

R

# $\frac{1}{2}$

### **Drucken von mehr als einer Seite auf ein einzelnes Blatt Papier (N auf 1)**

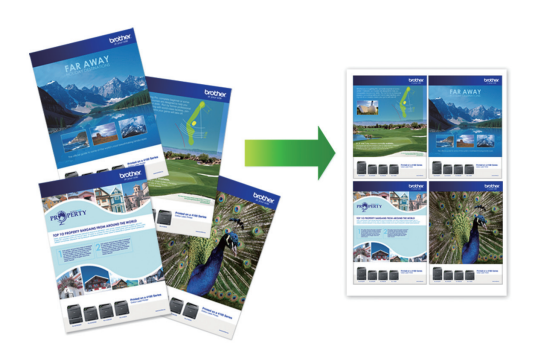

Für Windows®:

Detaillierte Informationen >> Online-*Benutzerhandbuch*: *Drucken über den Computer (Windows®)* Für Mac:

Detaillierte Informationen >> Online-*Benutzerhandbuch*: *Drucken über den Computer (Mac)*

# **Direktdruck von Fotos von einem USB-Stick**

### **Vorschau und Drucken von Fotos von einem USB-Stick**

Sehen Sie Fotos vor dem Ausdrucken im Display an.Drucken Sie Bilder, die auf einem USB-Stick gespeichert sind.

**1** Setzen Sie einen USB-Stick in den USB-Einschub ein.

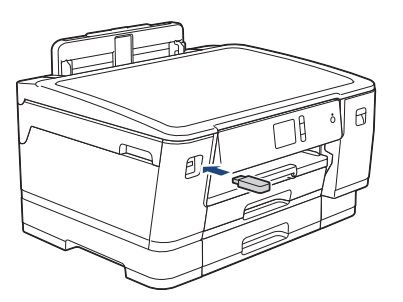

- **2** Drücken Sie [JPEG-Druck] > [Dateien auswählen].
- **3** Drücken Sie ◀ oder ▶, um das zu druckende Foto anzuzeigen, und drücken Sie dann auf das Foto.

Um alle Fotos zu drucken, drücken Sie [Alle druck (Alle dr)], und drücken Sie dann zur Bestätigung [Ja].

**4** Drücken Sie × 01, um die Tastatur auf dem Touchscreen anzuzeigen, und geben Sie dann die Kopienanzahl mit der Touchscreen-Tastatur ein. Drücken Sie [OK].

> Sie können auch [-] oder [+] auf dem Touchscreen drücken.

- **5** Drücken Sie [OK].
- **6** Wiederholen Sie die letzten drei Schritte, bis Sie alle Fotos ausgewählt haben, die ausgedruckt werden sollen.
- **7** Drücken Sie [OK].
- **8** Lesen und überprüfen Sie die<br>
angezeigte Liste der Optioner angezeigte Liste der Optionen.
- **9** Um die Druckeinstellungen zu ändern,<br>drücken Sie IDruckeinst 1 drücken Sie [Druckeinst.].

Drücken Sie [OK], wenn Sie fertig sind.

**10** Drücken Sie [Start].

H

### **Druckeinstellungen – Übersicht**

Die geänderten Druckeinstellungen gelten nur vorübergehend für den aktuellen Ausdruck. Die Einstellungen werden nach Abschluss des Druckvorgangs wieder auf die Standardeinstellungen zurückgesetzt.

Sie können die Druckeinstellungen, die Sie meistens verwenden, als Standardeinstellungen speichern.

Detaillierte Informationen >> Online-*Benutzerhandbuch*

# **Direktdruck einer PDF-Datei von einem USB-Stick**

Sie können eine PDF-Datei direkt von einem USB-Stick drucken.

 $\mathscr{D}$ 

PDF-Dateien mit einer Größe von 2 GB oder mehr können nicht gedruckt werden.

**1** Setzen Sie einen USB-Stick in den USB-Einschub ein.

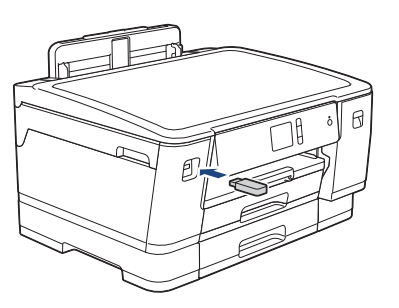

- **2** Drücken Sie [PDF-Druck].
- **3** Drücken Sie ▲ oder ▼, um die zu<br>druckende PDF-Datei anzuzeige druckende PDF-Datei anzuzeigen, und drücken Sie dann darauf.
- **4** Drücken Sie × 001, um die Tastatur auf dem Touchscreen anzuzeigen, und geben Sie dann die Kopienanzahl mit der Touchscreen-Tastatur ein. Drücken Sie [OK].

Sie können auch [-] oder [+] auf dem Touchscreen drücken.

- **5** Lesen und überprüfen Sie die<br>
angezeigte Liste der Optioner angezeigte Liste der Optionen.
- **6** Um die Druckeinstellungen zu ändern,<br>drücken Sie Druckeinst 1 drücken Sie [Druckeinst.]. Drücken Sie [OK], wenn Sie fertig sind.

**7** Drücken Sie [S/W Start] oder [Farbe Start].

**A**

# **Regelmäßige Wartung**

# **Überprüfen der Druckqualität**

Wenn die Farben blass sind oder Streifen zu sehen sind oder Text auf den Ausdrucken fehlt, können verstopfte Druckkopfdüsen die Ursache sein. Drucken Sie den Testausdruck und sehen Sie sich das Düsenprüfmuster an.

**1** Drücken Sie **[1**] [Einstell. (Einst.)] > [Wartung] > [Druckqualität verbessern] > [Druckqualität prüfen].

**2** Drücken Sie [Start].

> Das Gerät druckt eine Testseite zur Überprüfung der Druckqualität aus.

- **3** Prüfen Sie die Druckqualität der vier<br>
Farbblöcke auf der Testseite Farbblöcke auf der Testseite.
- **4** Auf dem Touchscreen wird eine Abfrage<br>
zur Druckgualität angezeigt. Sie haben zur Druckqualität angezeigt. Sie haben die folgenden Möglichkeiten:
	- Wenn alle Linien klar und deutlich zu sehen sind, drücken Sie [Nein] und anschließend , um die Druckqualitätsprüfung zu beenden.
	- Falls Linien fehlen (siehe **Schlecht** nachstehend), drücken Sie [Ja].

### **OK**

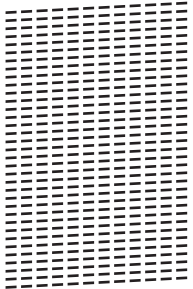

### **Schlecht**

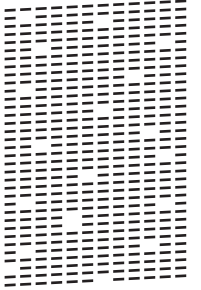

- **5** Auf dem Touchscreen werden Sie zur<br>
Uberprüfung der Druckgualität der Überprüfung der Druckqualität der verschiedenen Farben aufgefordert. Drücken Sie die Nummer des Musters (1 - 4), das dem Druckergebnis am besten entspricht.
- **6** Sie haben die folgenden Möglichkeiten:
	- Wenn eine Druckkopfreinigung erforderlich ist, drücken Sie [Start], um die Reinigung zu starten.
	- Wenn keine Druckkopfreinigung erforderlich ist, wird im Touchscreen automatisch wieder der Wartungsbildschirm angezeigt.

Drücken Sie .

**7** Nach Abschluss der Reinigung werden Sie gefragt, ob die Testseite zur Überprüfung der Druckqualität erneut ausgedruckt werden soll. Drücken Sie [Ja] und dann [Start].

Das Gerät druckt erneut eine Testseite zur Überprüfung der Druckqualität aus. Prüfen Sie die Druckqualität der vier Farbblöcke auf der Testseite erneut.

Falls sich die Druckqualität nach dem Reinigen nicht verbessert hat, setzen Sie eine Original-Brother-Ersatztintenpatrone für jede Farbe ein, bei der das Problem auftritt. Wiederholen Sie die Druckkopfreinigung.Wenn sich die

Druckqualität danach nicht verbessert hat, wenden Sie sich an Ihren Brother-Servicepartner oder Ihren Brother-Händler.

## **WICHTIG**

Berühren Sie NICHT den Druckkopf. Das Berühren des Druckkopfes kann zu dauerhaften Schäden am Druckkopf und zum Verlust des Garantieanspruches führen.

Wenn eine Druckkopf-Düse verstopft ist, sind horizontale Streifen im Ausdruck zu sehen.

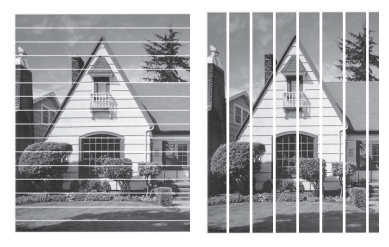

Nach der Reinigung der Druckkopf-Düse sind keine Streifen mehr zu sehen.

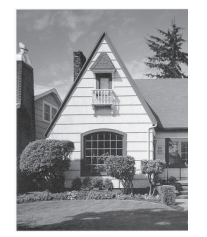

# **Überprüfen der Druckausrichtung des Brother-Geräts**

Wenn nach dem Transport des Geräts der gedruckte Text verschwommen ist oder Bilder blass sind, passen Sie die Druckausrichtung an.

Bevor Sie die Druckausrichtung anpassen, führen Sie einen Druckqualitätstest durch,

indem Sie auf **PL** [Einstell.

(Einst.)] > [Wartung] > [Druckqualität verbessern] > [Druckqualität prüfen] drücken.

- **1** Drücken Sie [Einstell. (Einst.)] > [Wartung] > [Druckqualität verbessern] > [Ausrichtung].
- **2** Drücken Sie [Weiter].
- **3** Drücken Sie auf [Ja], nachdem eine Meldung im Display anzeigt, dass der Druckqualitätstest abgeschlossen ist.
- **4** Wählen Sie das Papierformat für den Ausdruck der Seite für die Druckausrichtung.
- **5** Drücken Sie [Grundlegende Ausrichtung] oder [Erweiterte Ausrichtung].
- **6** Legen Sie Papier des angegebenen Formats in die Papierkassette und drücken Sie dann [Start].

Das Gerät druckt eine Testseite zur Überprüfung der vertikalen Ausrichtung aus.

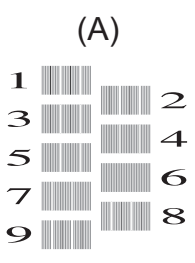

**7** Drücken Sie für das Muster (A) A oder V, um die Nummer des Testdrucks mit den wenigsten sichtbaren vertikalen Streifen (1 - 9) anzuzeigen, und drücken Sie

dann die Nummer (im Beispiel oben ist die Zeile Nummer 6 die beste Wahl). Drücken Sie [OK].

Wiederholen Sie diesen Schritt für die anderen Muster.

Wenn die Druckausrichtung nicht richtig eingestellt ist, erscheint der Text verschwommen oder verschoben, wie hier gezeigt.

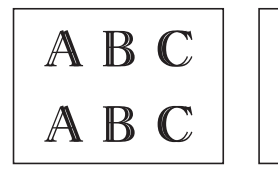

 $\mathscr{D}$ 

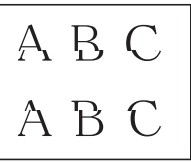

Nachdem die vertikale Ausrichtung korrekt vorgenommen wurde, sieht der Text so aus wie hier gezeigt.

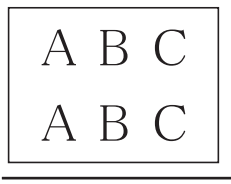

**8** Drücken Sie

# **Tintenvorrat überprüfen (Seitenzähler)**

Im Display des Gerätes erscheint zwar ein Tintenvorratssymbol, Sie können jedoch eine größere Grafik aufrufen, in der die verbliebene Tinte in jeder Patrone angezeigt wird.

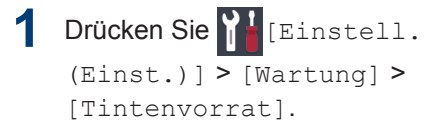

Die Touchscreen zeigt den Tintenvorrat und den Seitenzähler an 1.

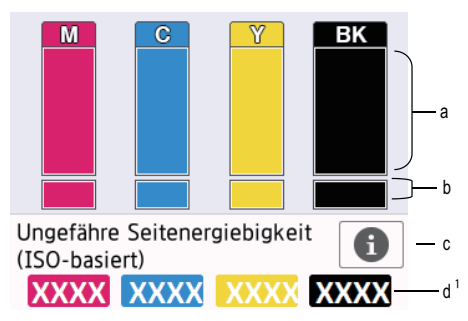

- a. Zeigt den Tintenvorrat in der Patrone an.
- b. Zeigt den im internen Tintenbehälter verbliebenen Tintenvorrat an.
- c. Drücken Sie auf das Symbol, um die Anzeigeeinstellungen für die ungefähre Seitenergiebigkeit anzuzeigen.
- d. Der Seitenzähler 1 zeigt die ungefähre Anzahl der Seiten an, die mit den Tintenpatronen noch gedruckt werden können.

<sup>1</sup> Der Seitenzähler ist eine Schätzung nur für informelle Zwecke und gibt nicht die tatsächlich verbliebene Seitenergiebigkeit an. Informationen zur tatsächlichen Patronenergiebigkeit finden Sie unter [support.brother.com/yield.](http://support.brother.com/yield)

• Wenn eine Tintenpatrone fast leer ist oder ein Fehler aufgetreten ist, wird eines der folgenden Symbole angezeigt:

 $\mathscr{D}$ 

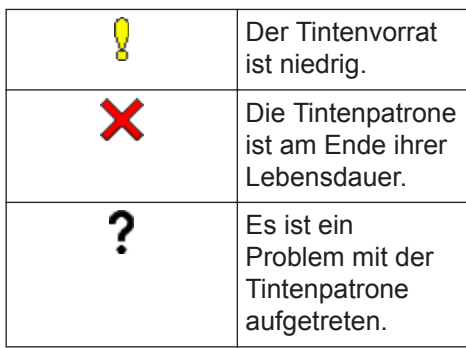

• Um die Modellnummern der Tintenpatronen zu prüfen oder auszudrucken, drücken Sie

(Zurück), um zum Menübildschirm [Tinte] zurückzukehren.

Drücken Sie [Modell der Tintenpatrone] und folgen Sie den Anweisungen auf dem Touchscreen.

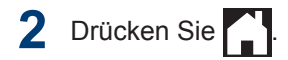

- Sie können den Tintenvorrat auch von Ihrem Computer aus überprüfen.
- Detaillierte Informationen zu den Messmethoden, die für die ungefähre Ergiebigkeit verwendet werden, finden Sie unter [support.brother.com/yield.](http://support.brother.com/yield)

**B Problemlösung**

Verwenden Sie diesen Abschnitt, um Probleme zu beheben, die bei der Verwendung des Brother-Geräts auftreten können.

# **Problem identifizieren**

Auch wenn ein Problem mit dem Gerät vorzuliegen scheint, können Sie die meisten Probleme selbst beheben.

Überprüfen Sie zuerst Folgendes:

- Das Netzkabel des Geräts ist richtig angeschlossen und das Gerät ist eingeschaltet.
- Alle Transportschutzteile des Gerätes wurden entfernt.
- Die Tintenpatronen sind richtig eingesetzt.
- Die obere Abdeckung und die Papierstauabdeckung sind vollständig geschlossen.
- Das Papier ist richtig in die Papierkassette eingelegt.
- Die Schnittstellenkabel sind fest an das Gerät und den Computer angeschlossen oder die Wireless-Verbindung ist sowohl beim Gerät als auch beim Computer eingerichtet.
- (Für Netzwerkmodelle) Der Access Point (für Wireless-Netzwerke), Router oder Hub ist eingeschaltet und die Verbindungsanzeige blinkt.

Um den Fehler und die Lösung zu finden, überprüfen Sie das Display oder den Gerätestatus im **Status Monitor** auf Ihrem Computer.

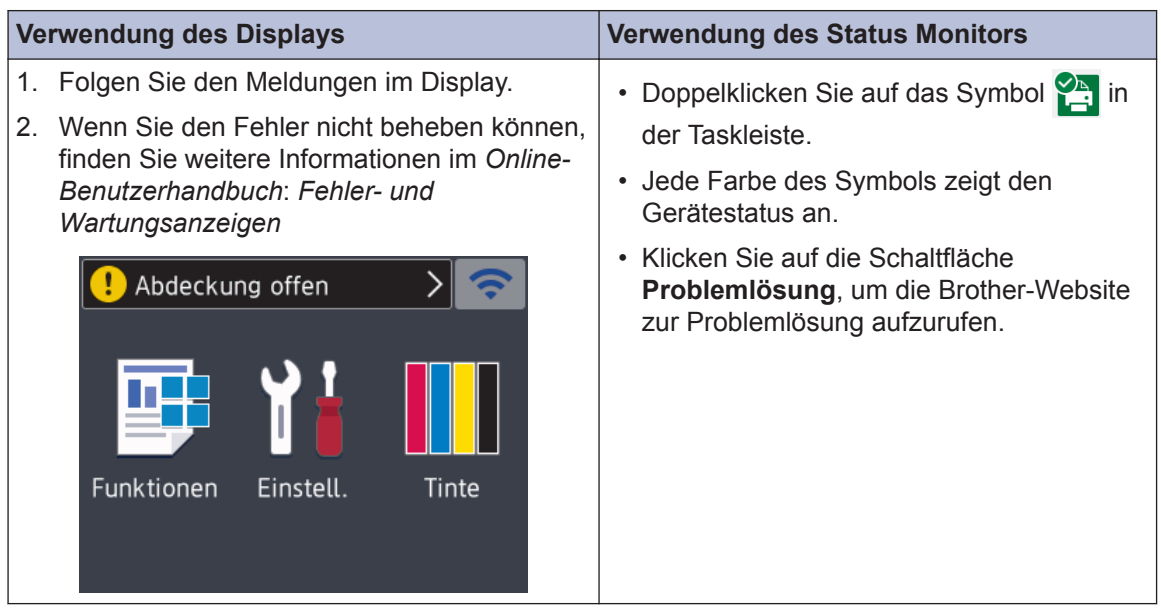

# **Fehler- und Wartungsanzeigen**

Informationen zu den häufigsten Fehler- und Wartungsmeldungen finden Sie im *Online-Benutzerhandbuch*.

Um das *Online-Benutzerhandbuch* und andere verfügbare Handbücher anzuzeigen, besuchen Sie [support.brother.com/manuals](http://support.brother.com/manuals/).

**Anhang**

**C**

# **Informationen zur Einhaltung der Verordnung 801/2013 der Kommission**

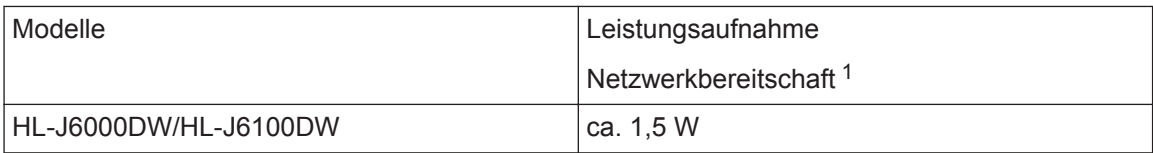

1 Alle Netzwerkports aktiviert und verbunden

### **Wireless LAN aktivieren/deaktivieren**

Um die Wireless-Netzwerkverbindung zu aktivieren oder zu deaktivieren, drücken Sie

```
[Einstell. (Einst.)] > [Alle Einstell.] > [Netzwerk] > [Netzwerk I/F] >
[WLAN] oder [LAN (Kabel)].
```
# **Zubehördaten**

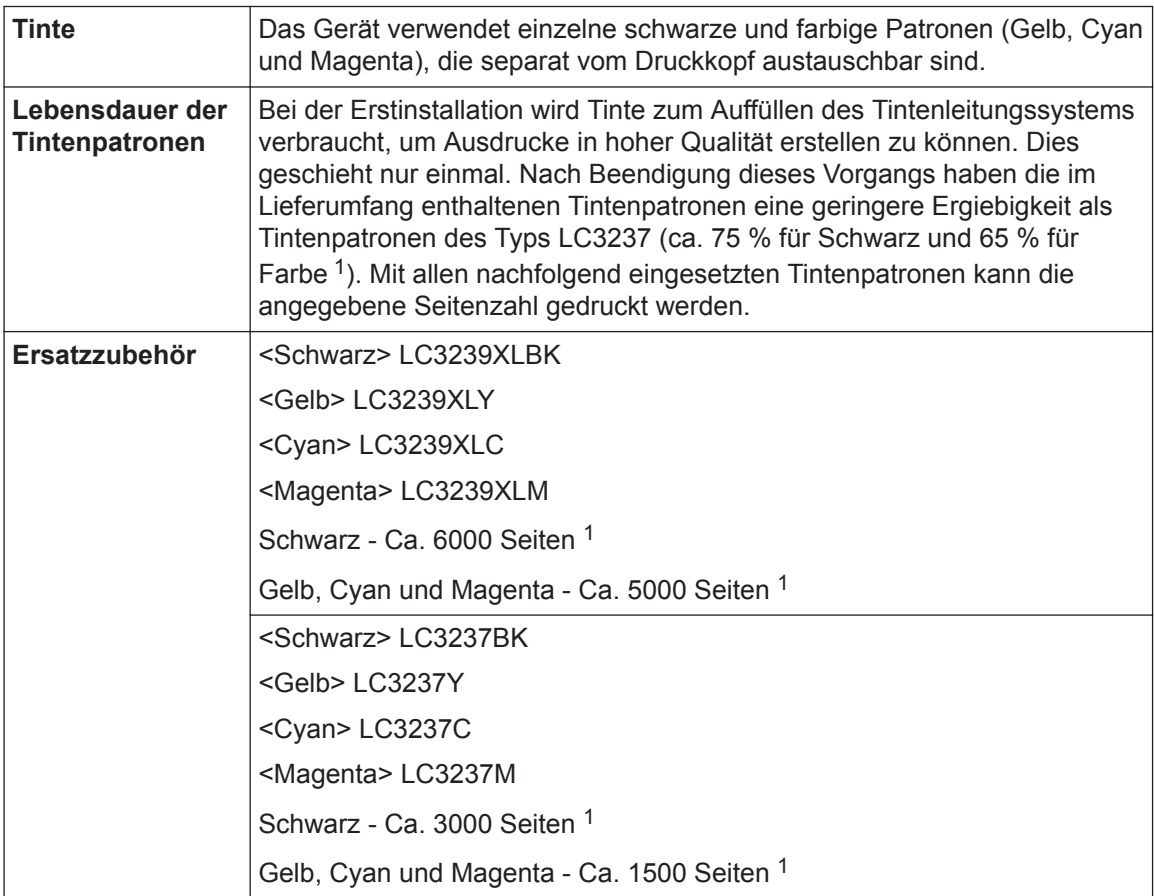

<span id="page-19-0"></span>1 Alle Ersatztintenpatronen bieten eine ungefähre Seitenergiebigkeit, die der ISO/IEC 24711 entspricht. Weitere Informationen zur Seitenergiebigkeit finden Sie unter [www.brother.com/pageyield.](http://www.brother.com/pageyield)

### **BROTHER ENGINER**<br>CREATIVECENTER

Doppelklicken Sie bei Verwendung von Windows® auf das **Brother Creative Center**-Symbol

 auf Ihrem Desktop, um die **KOSTENLOSE** Website zu besuchen, die als Ressource **R** 

entwickelt wurde, um Ihnen bei der einfachen Erstellung und dem einfachen Ausdruck speziell konzipierter Materialien für Arbeit und Zuhause mit Fotos, Text und viel Kreativität zu helfen.

Mac-Benutzer können das Brother CreativeCenter unter dieser Webadresse besuchen: [www.brother.com/creativecenter](http://www.brother.com/creativecenter)

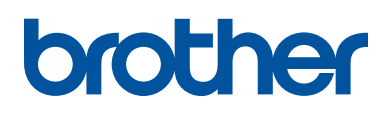

**Besuchen Sie unsere Website [www.brother.com](http://www.brother.com/)**

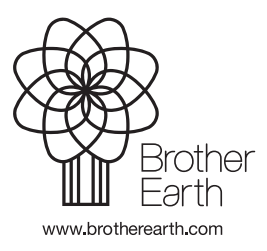

GER Version 0